Please note that this manual is intended to be a guide that provides basic information. It is not designed to cover every situation encountered when using the OPUS system. If you experience difficulties, we invite you to either contact the Law Registrar directly at [lawregistrar@emory.edu](mailto:lawregistrar@emory.edu) or send an email to [opushelp@emory.edu.](mailto:opushelp@emory.edu)

The enrollment feature for this training is a **TOOL**

- It can be used to configure your upcoming schedule prior to your enrollment appointment by showing you time conflicts, total credit hours, etc.
- This tool **does not** guarantee you will be enrolled into the classes you have placed in your shopping cart.
- This tool **does not** assume which classes you consider high priority to attempt enrolling in first.

### **HOW TO REGISTER FOR CLASSES:**

**EMORY LAW** 

**STEP 1: Navigate to the Law Registrar page http://law.emory.edu/academics/registrar/index.html**

**STEP 2: Expand the Registrar menu and click on "Class Schedules"**

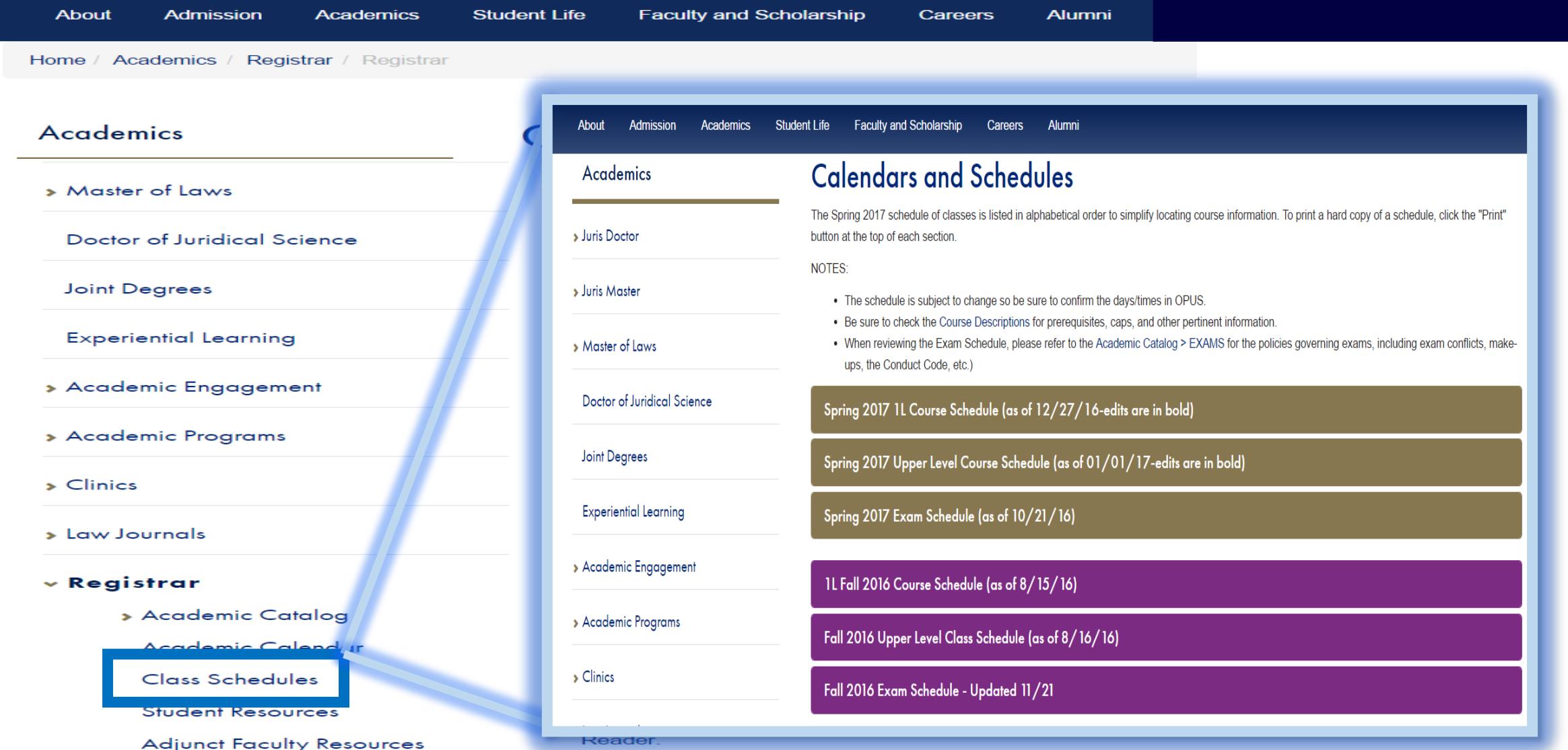

# **EMORY LAW**

**Admission** 

**Academics** 

# **Ready to Register? Expand the Resources menu and select OPUS to redirect to your student portal.**

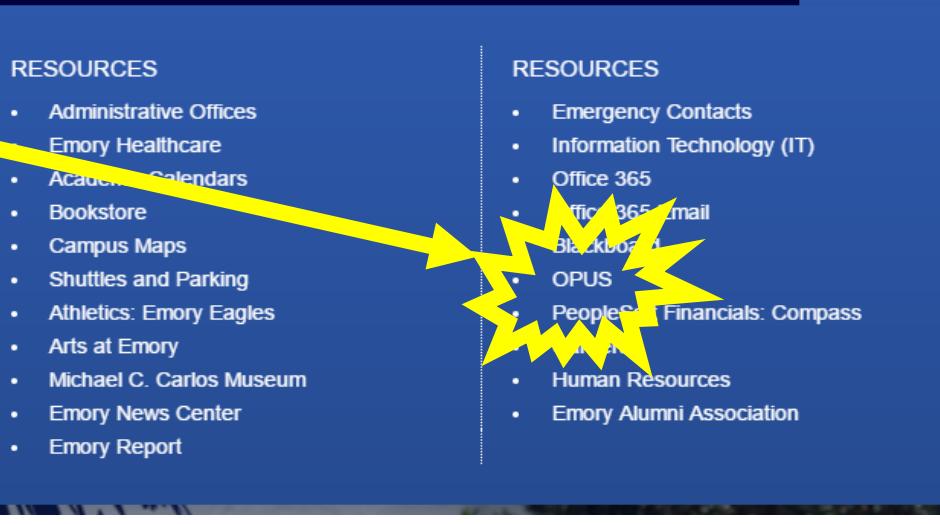

**BEGINS ENDS** 

**DAYS** 

**Schools** 

Libraries

**Resources** 

**Not sure what to choose? Look at the course descriptions under the Academic Catalog for more information.**

**About** 

 $\times$  Registrar

**v** Academic Catalog

**Course Descriptions** 

**Graduate Policies** 

**Experiential Course** Listing

Academic Calendar

#### **Calendars and Schedules**

**Student Life** 

The Spring 2017 schedule of classes is listed in alphabetical order to simplify locating course information. To print a hard copy of a schedule, click the "Print" button at the top of each section.

**Alumni** 

**Careers** 

• The schedule is subject to change so be sure to confirm the days/times in OPUS.

**Faculty and Scholarship** 

- Be sure to check the Course Descriptions for prerequisites, caps, and other pertinent information
- When reviewing the Exam Schedule, please refer to the Academic Catalog > EXAMS for the policies governing exams, including exam conflicts, makeups, the Conduct Code, etc.)

Spring 2017 1L Course Schedule (as of 12/27/16-edits are in bold)

Spring 2017 Upper Level Course Schedule (as of 01/01/17-edits are in bold)

**A** Print

3395

5699

3290

**NOTES:** 

#### **COURSE CLASS COURSE NAME** NBR. NBR. 5703 **LAW 825A** 14th Amendment: Hist. Persp.

 $5F$  $T/N$ 3:45PM 5:15PM **Dinner** 6:00PM LAW 679 Access to Justice W/S Costa  $1F$  $M$ 4:00PM 7:15PM **LAW 842A**  $5G$ M 4:15PM **Adv. Intnl Negotiations Balian / Crick** LAW 657 **Adv.Legal Rsch** Reid  $5K$ TH. 1:30PM 3:30PM (01/02/17 to 02/13/17)

**PROFESSOR ROOM** 

**Click to** expand the course listings and review the available courses and schedules.

# **Logging onto OPUS** [http://www.opus.emory.edu.](http://www.opus.emory.edu/)

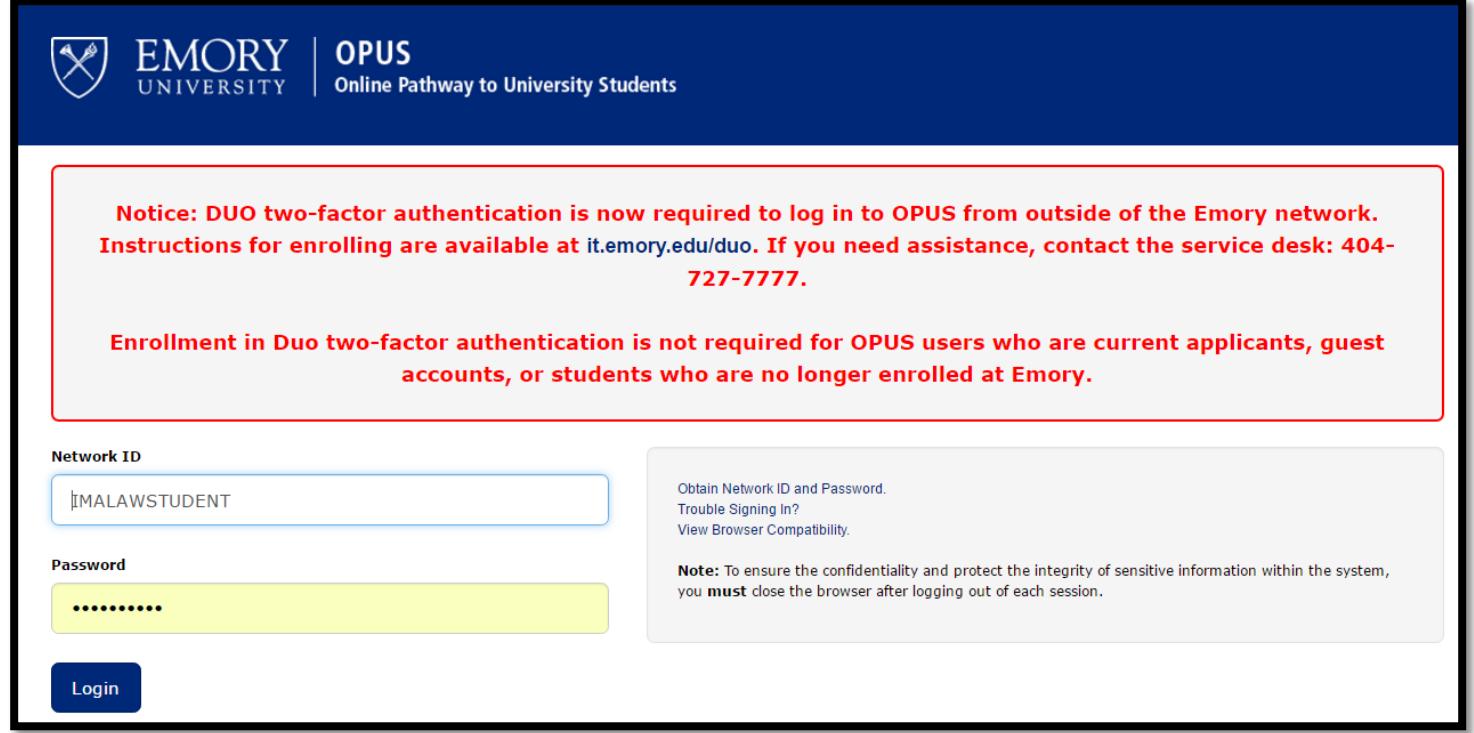

Enter your NET ID. *(This is the same ID that you use for your email account.)* For instance, if your email address were [imalawstudent@emory.edu,](mailto:imanurse@emory.edu) your Login ID would be "imalawstudent".

Enter your password. *(This should be the same as the password you use to access your email account.)*

If you receive an error message after entering your correct Login ID and Password, please contact the Information Technology Division at 404-727 7777 or visit their website at [http://it.emory.edu](http://it.emory.edu/) OR use one of the helpful links located on OPUS the log-in page.

### **Review Enrollment Dates:** Shopping Cart (a.k.a. Validation Appointment) and Enrollment Appointments days/times are viewable in your Student Center.

#### **The Law School assigns multiple appointments for enrollment:**

**Pre-registration ("shopping cart")** = add classes to your shopping cart to configure a schedule and to view any time conflicts, required permission, etc. for your desired courses. Enrollment into the courses is **not** guaranteed so have a back-up plan!

**Pre-Selection Block** = special registration appointment for Seminars, Doing Deals, etc.

**General Registration Block** = 24-hour enrollment window from 9:00PM – 9:00PM assigned by academic level, 16 credit hours.

Open Registration Block = open Enrollment (students may add or swap classes with open seats and appropriate permission to their schedule, up to *the allowed credit limit. Closed classes will not be opened to accommodate extra students.)* 

#### **My Academics Degree Planning Request Emory Transcript Enrol** add dron ewan edit term information **Enrollment Dates Enrollment Dates** To view appointments and enrollment dates for another term, select the term and click Change. **Shopping Cart Appointment** Fall 2014 | Undergraduate Emory College | Emory University Your Shopping Cart for the Fall Example - Shopping Cart opens from 3/18/14 until 9/3/14 2014 Regular Academic **Shopping Cart Appointments** Session **Appointment Begins Appointment Ends** Session session is available March 18, 2014 September 3, 2014 **Regular Academic Session**  $7:00AM$ 11:59PM for use beginning March 18. Example: Enrollment only available during these dates and time **Enrollment Appointments** 2014.  $1ax$ **Appointment Ends** Audit **Annointment Regins** Total Session **GPA** Units Units Units **Enrollment Appointment** June 19, 2014<br>11:59PM Regular Academic June 17, 2014 22.00 22.00 22.00  $7:45PM$ Session July 24, 2014<br>11:59PM June 25, 2014 Regular Academic You may begin enrolling for 22.00 22.00 22.00 Session 12:01AM August 27, 2014<br>12:01AM Regular Academic September 3, 2014 the Fall 2014 Regular 22.00 22.00 3eptemb<br>11:59PM Session without any time restricti Academic Session session Session **Begins On Last Date to Enroll** on April 14, 2014. Regular Academic Session August 27, 2014 September 3, 2014 **Term Enrollment Limit Max Total Units Max No GPA Units** detail:  $22.00$  $22.00$ SHOPPING CART ADD CLASSES **Enroll** My Academics Degree Planning **Request Emory Transcript** Drop Swap Edit Term Information

# **PLAN ACCORDINGLY!**

## **Search and Add Classes to the Shopping Cart:**

Search Method #1:

If still viewing your enrollment appointment information under the Term Information Tab, simply select the "Add" tab on the far left.

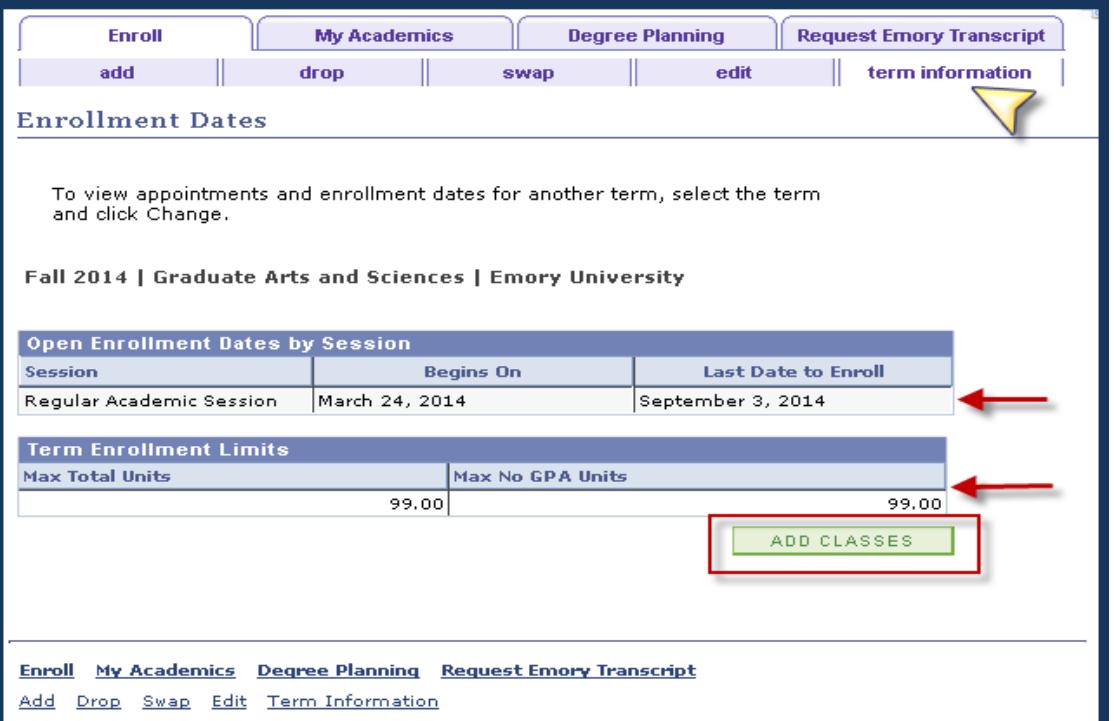

Search Method #2:

From your Home Page, click "Enroll" under the Academics Tab and select the appropriate term and CONTINUE.

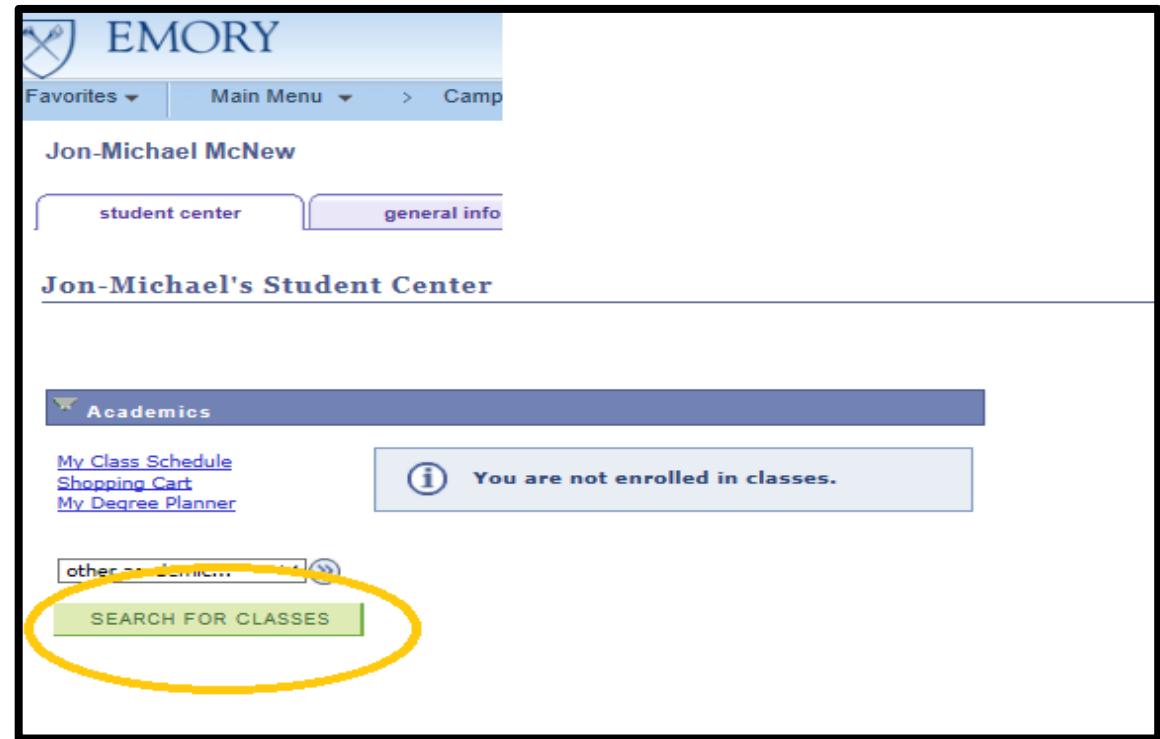

### **Targeted Search:**

The simplest method for locating your classes in OPUS is to first go to Registrar's page

<http://law.emory.edu/academics/registrar/index.html>

and look at the Class Schedule for the current or upcoming semester. Write down the 4-digit class number for each class. Enter the 4-digit number in the box and click ENTER.

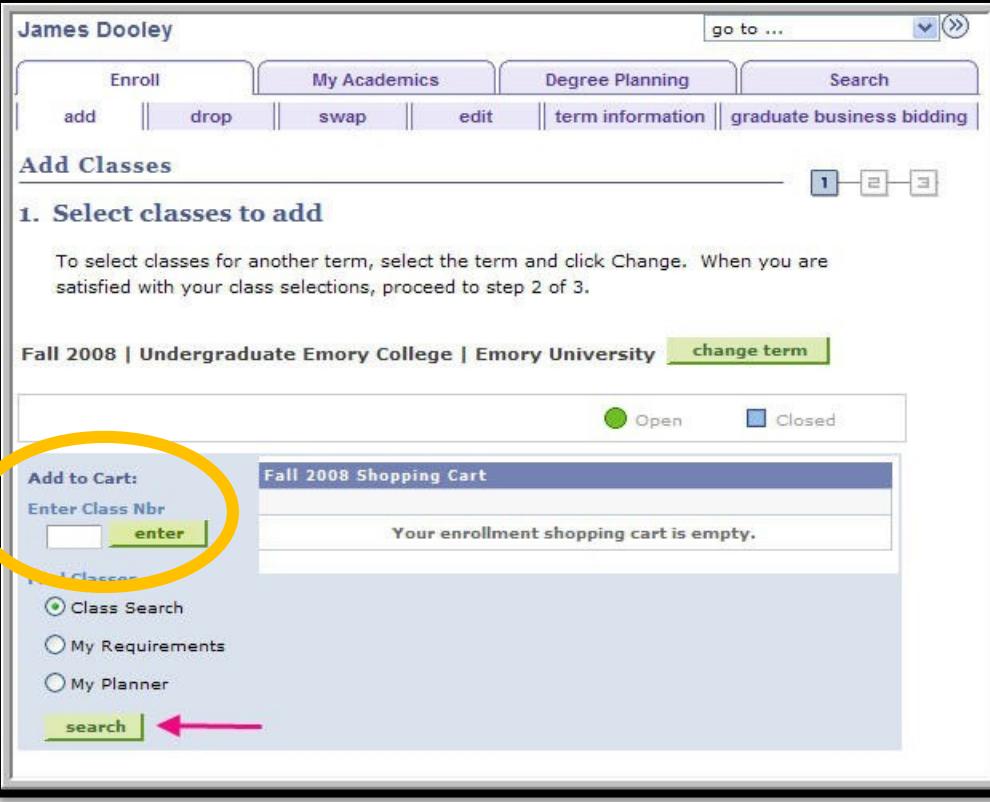

## **Open Search:**

When searching for classes make sure you are searching the correct semester and have checked the box that says **"Show Open Classes Only."** From there you can search by Subject, Course Number, Start/End Time, Class Number, Days of Week, Instructor's Name, Course Keyword (if you're not sure of the entire class name), Min/Max Units (Credit Hours), Campus, and/or Location.

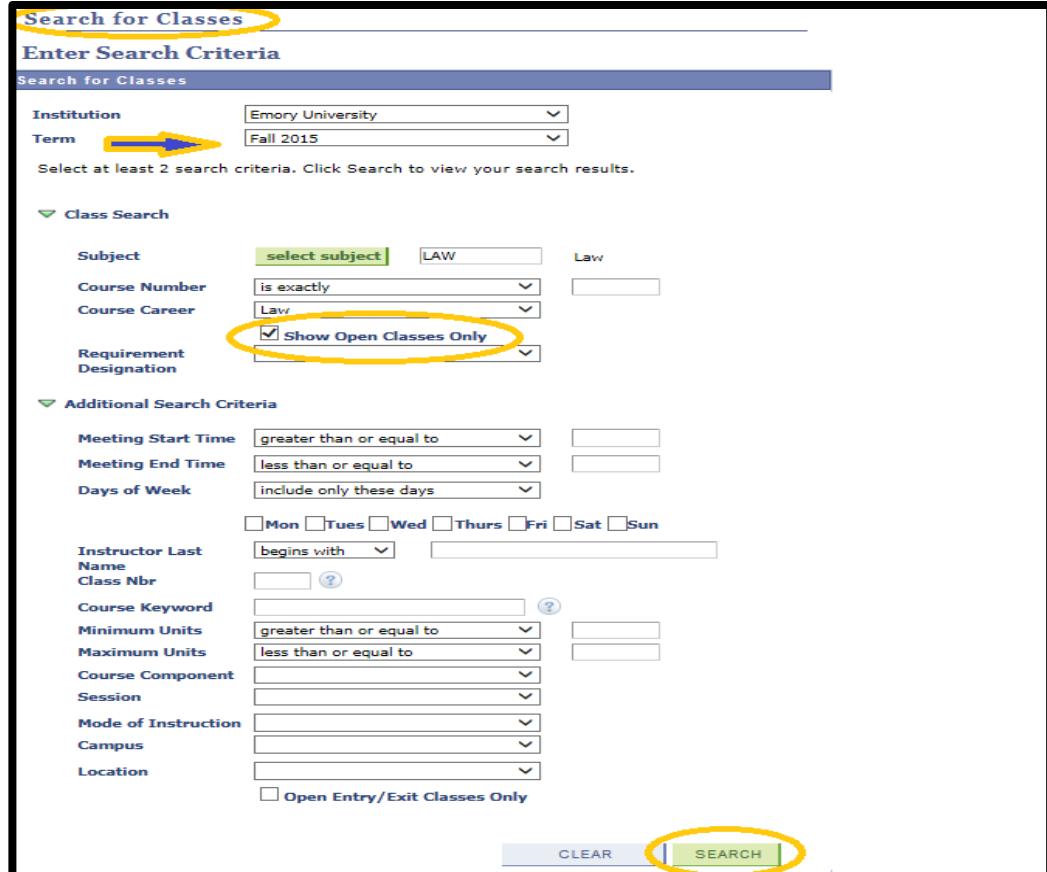

#### **Choose the classes you're interested by clicking on "Select Class", set your enrollment preferences if available, then add them to your shopping cart by clicking NEXT.**

**NOTE** If you didn't check the option "Show Open Classes Only", pay close attention to the symbols next to the class as they will tell you whether the class is Open or Closed.

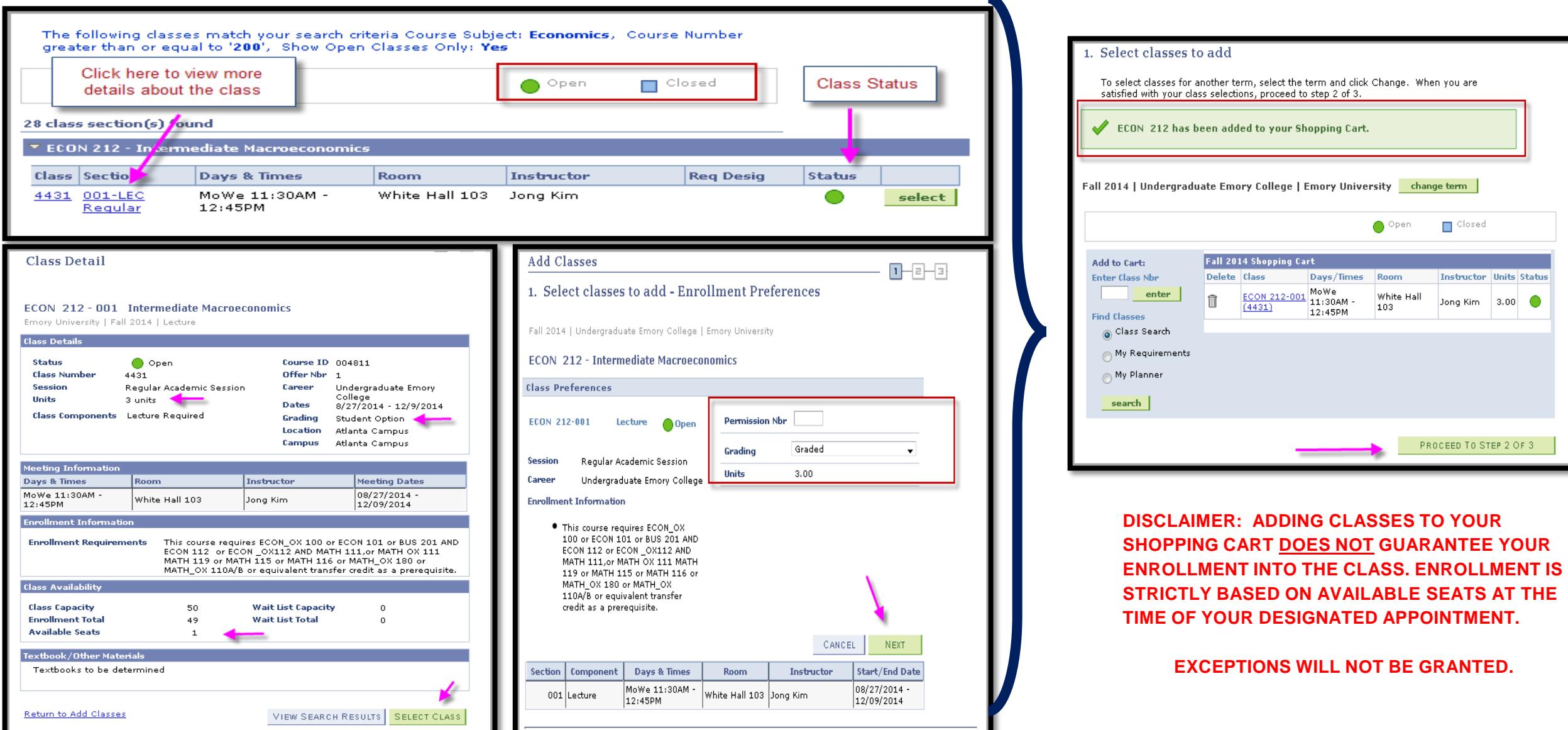

When your enrollment period is open, SELECT the preferred class or classes from the Shopping Cart and click the ENROLL button. Only select those that are of utmost priority to attempt enrolling in first. If you do not have a preference then click "Proceed to Step 2 of 3" to attempt enrolling in your shopping cart classes. The system will attempt to enroll you in each class alphabetically.

*NOTE: Though the course may show as open at the time you click enroll, there is no guarantee that you will be enrolled as the seats could be filled before your transaction has finished processing.*

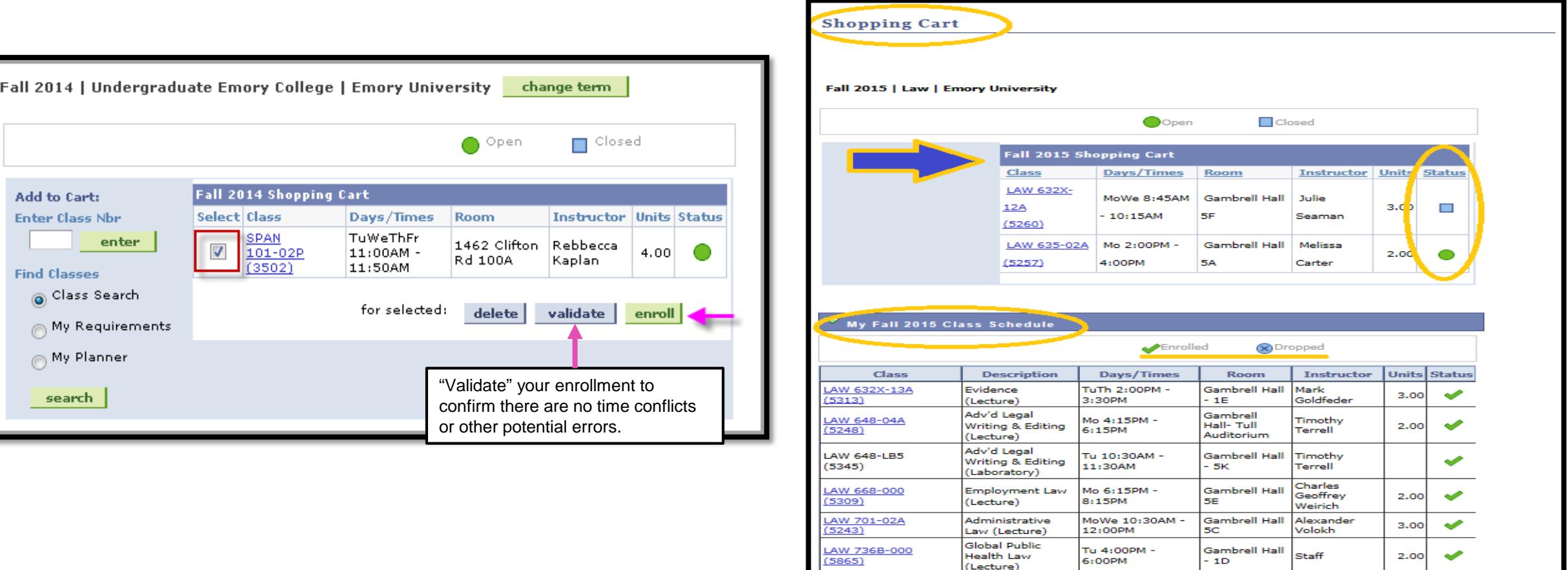

LAW 741-000

Remedies

(Lecture)

TuTh 8:45AM -

10:15AM

**Gambrell Hall** 

 $-1B$ 

David Partlett

 $3.00$ 

**Finish Enrolling:** To complete your enrollment, select Finish Enrolling. The final step will reveal whether the class or classes added were successful or if an error occurred. Click my class schedule to view the classes that have been successful.

The Add Class page will reappear. Select the correct semester and click on Continue; then search, if necessary, to locate another class.

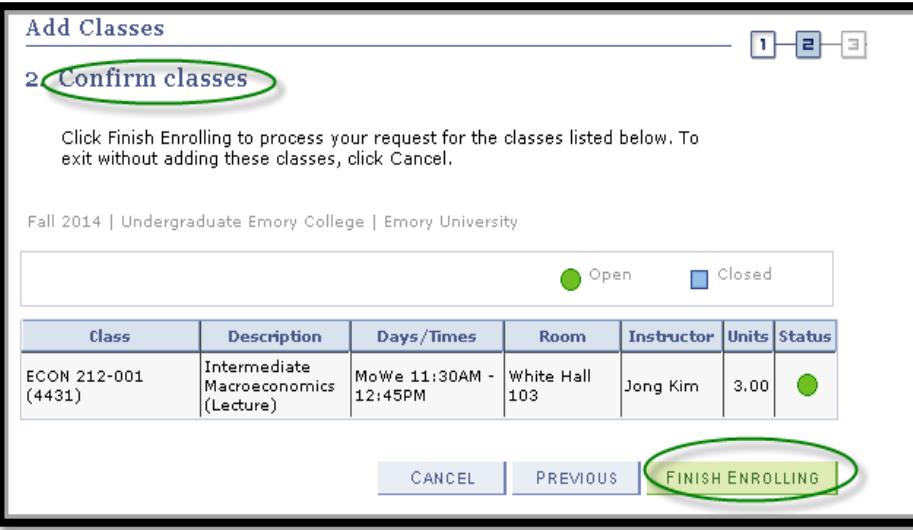

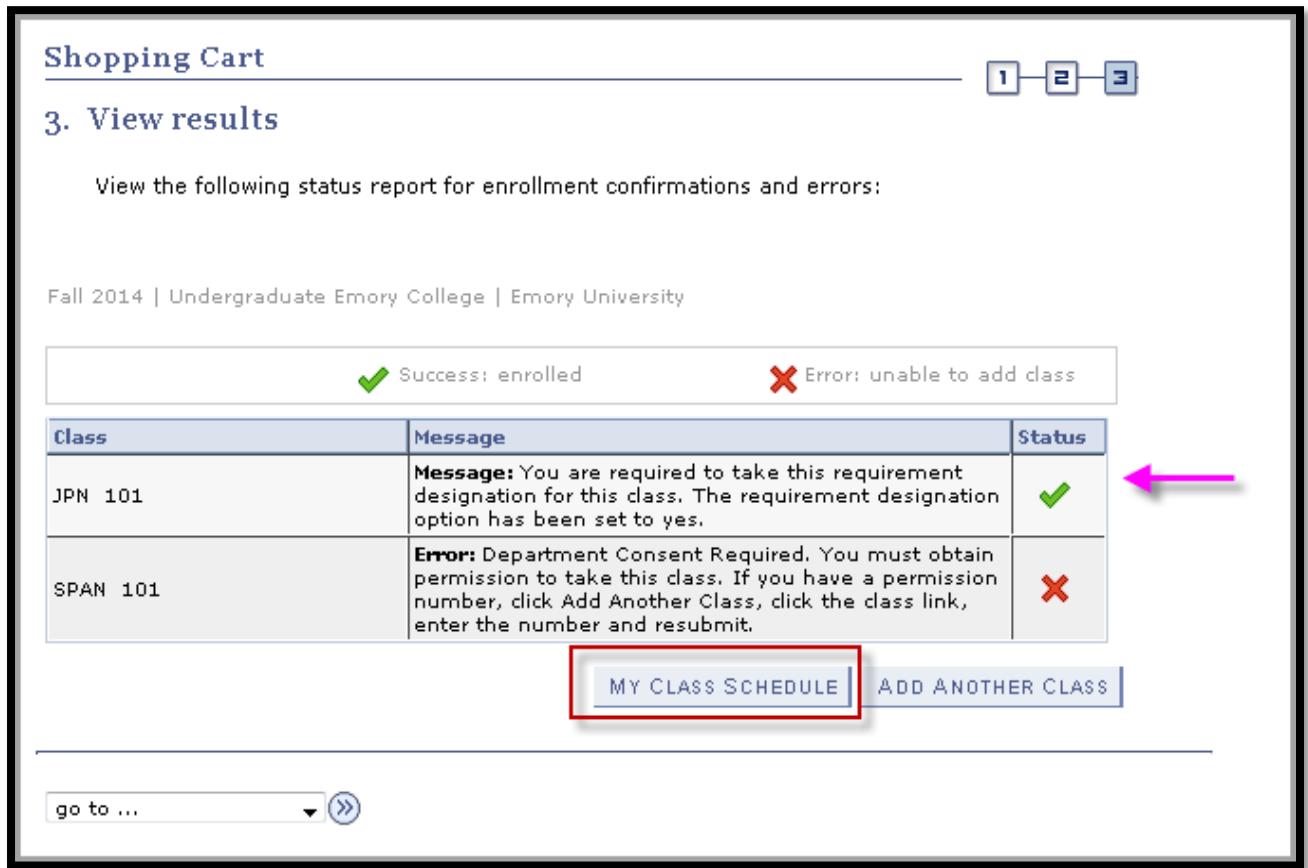

If a red X appears next to one or more of your course selections be sure to read the message to identify the issue.